### HINET 固定 IP 申請教學 固定 1 個 IP 浮動 7 個 IP 申請方式及連線設定

1.連結到 **HiNet** [申請固定](http://service.hinet.net/) **IP** 的網站**(**按住 **Ctrl+**滑鼠游標**)**,點選「申請非固定制固定 IP」。

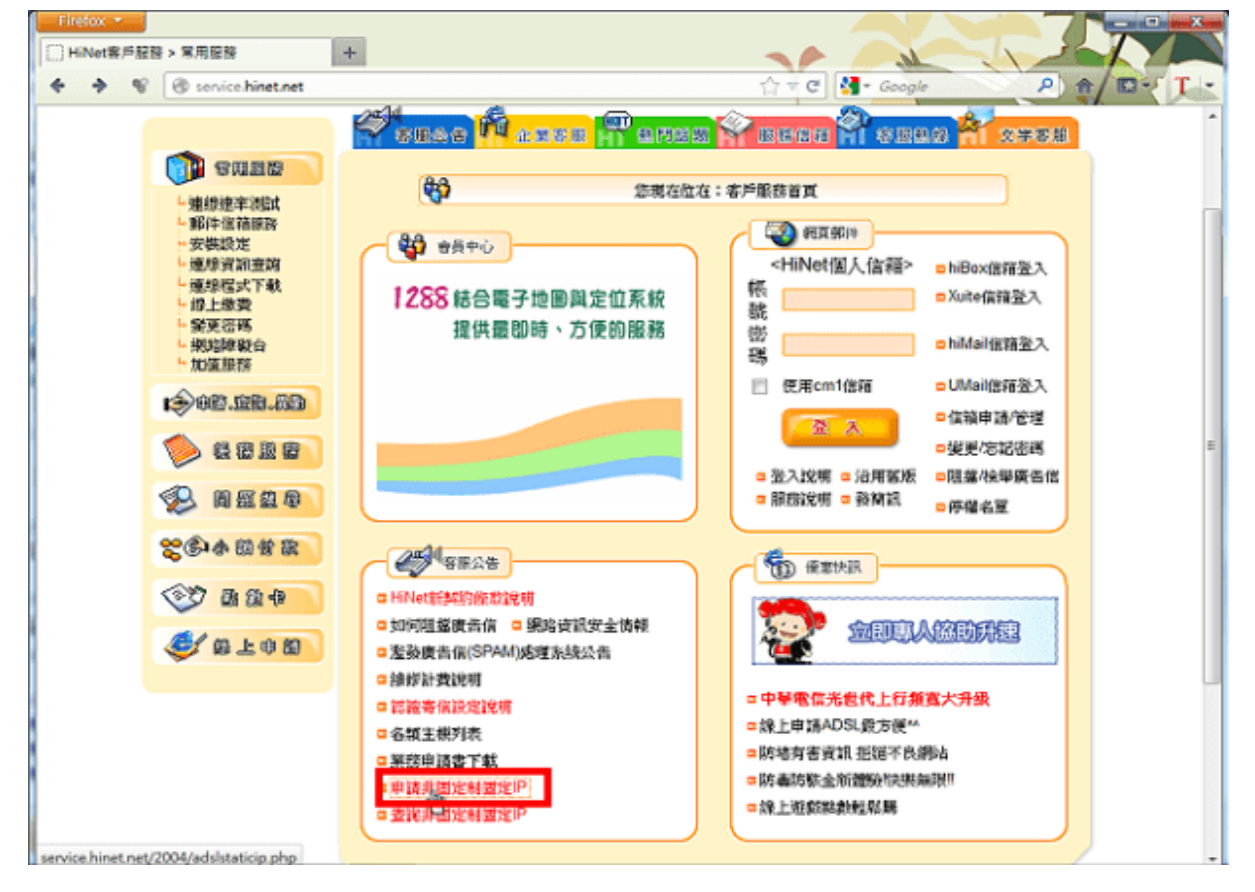

2.點選「我同意接受本契約條款」,同意契約條款。

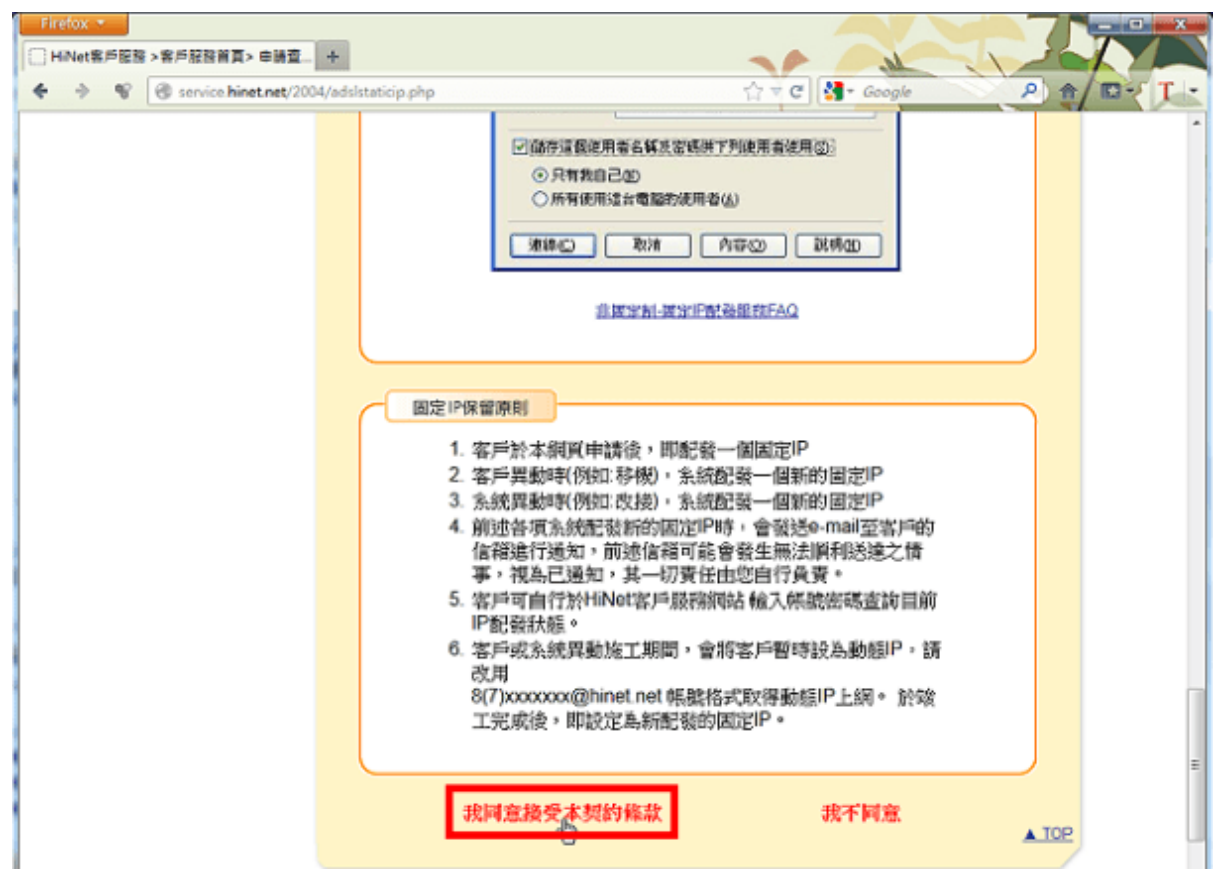

3.輸入用戶識別碼和密碼,點選「確認」。

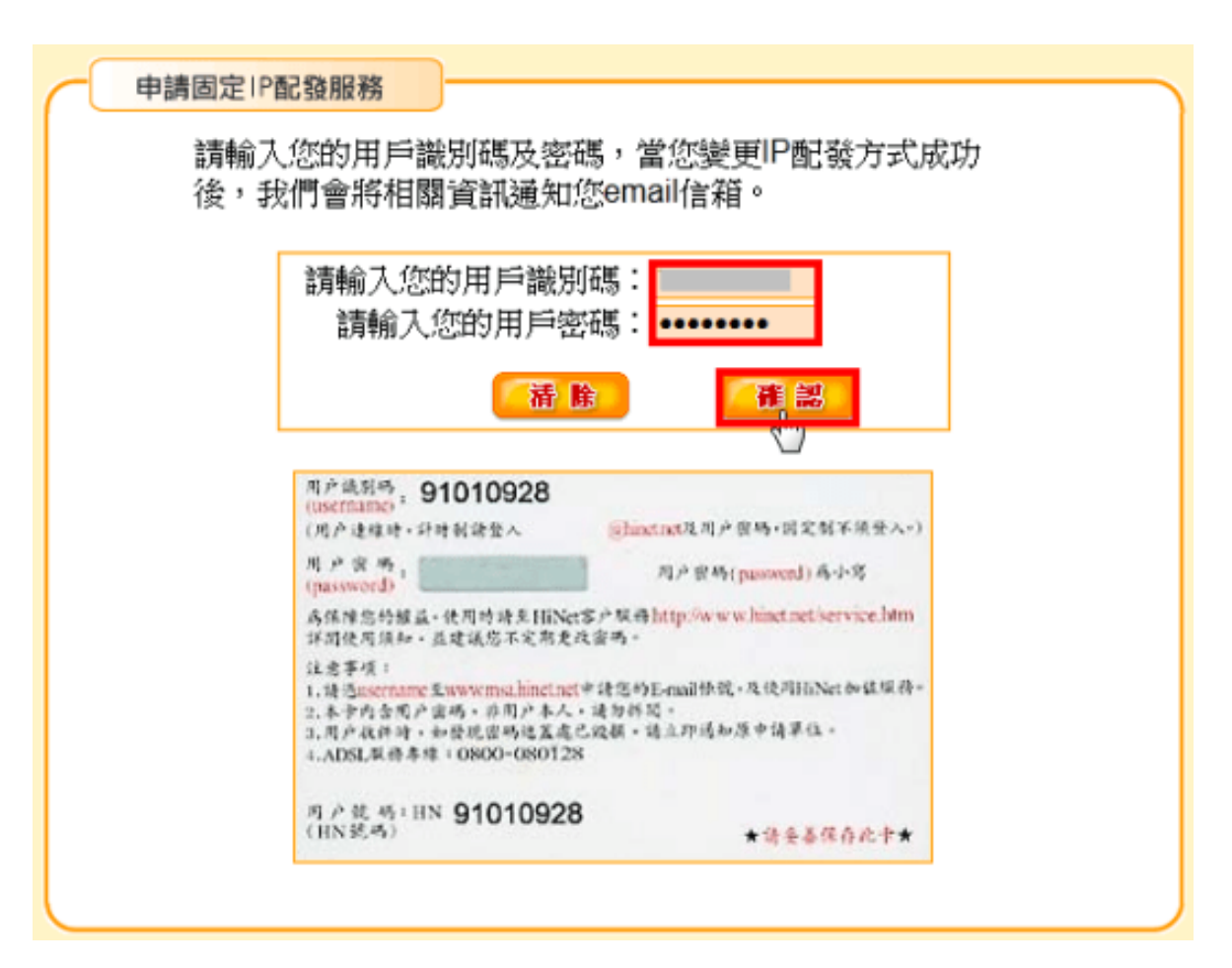

4.選擇「我了解此安全風險」,建立安全連線。

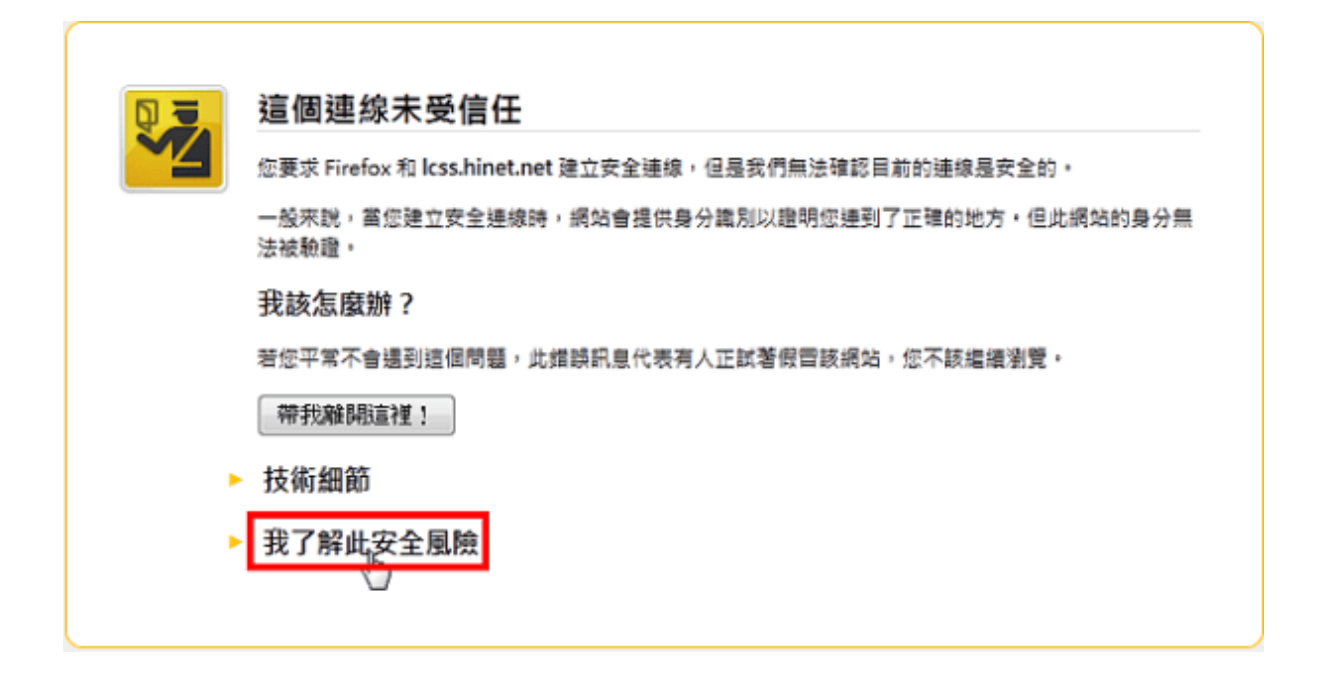

#### 5.點選「新增例外網站」。

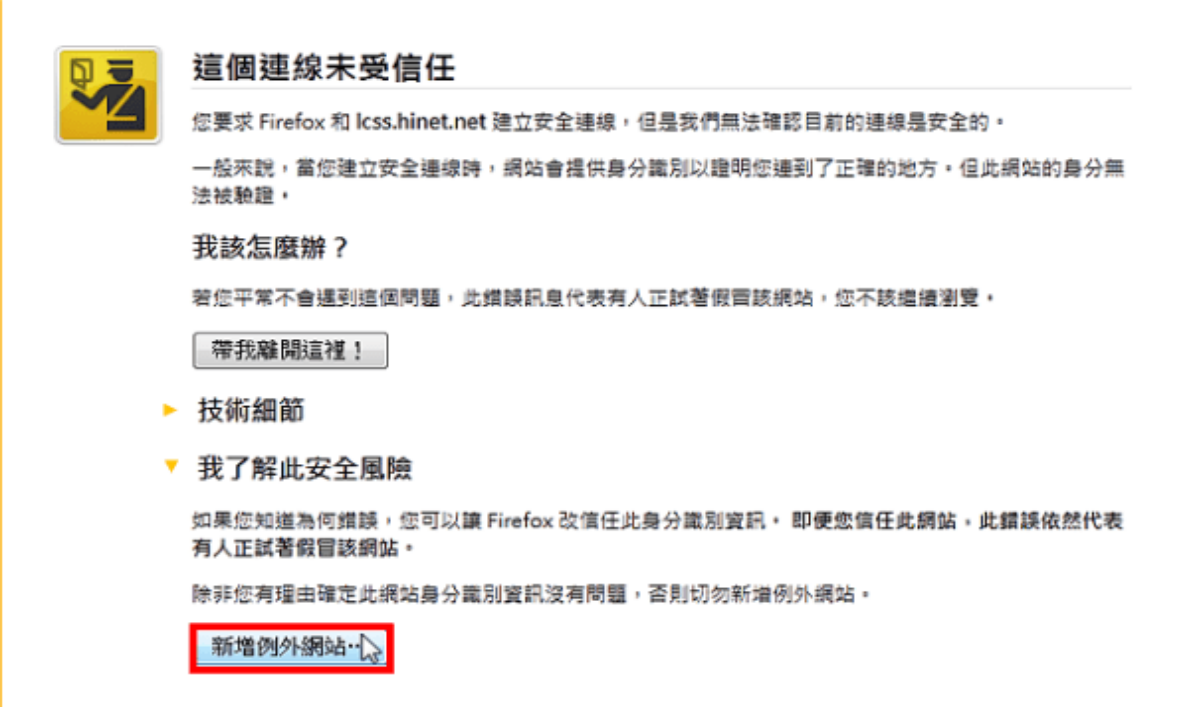

6.點選「確認安全例外」。

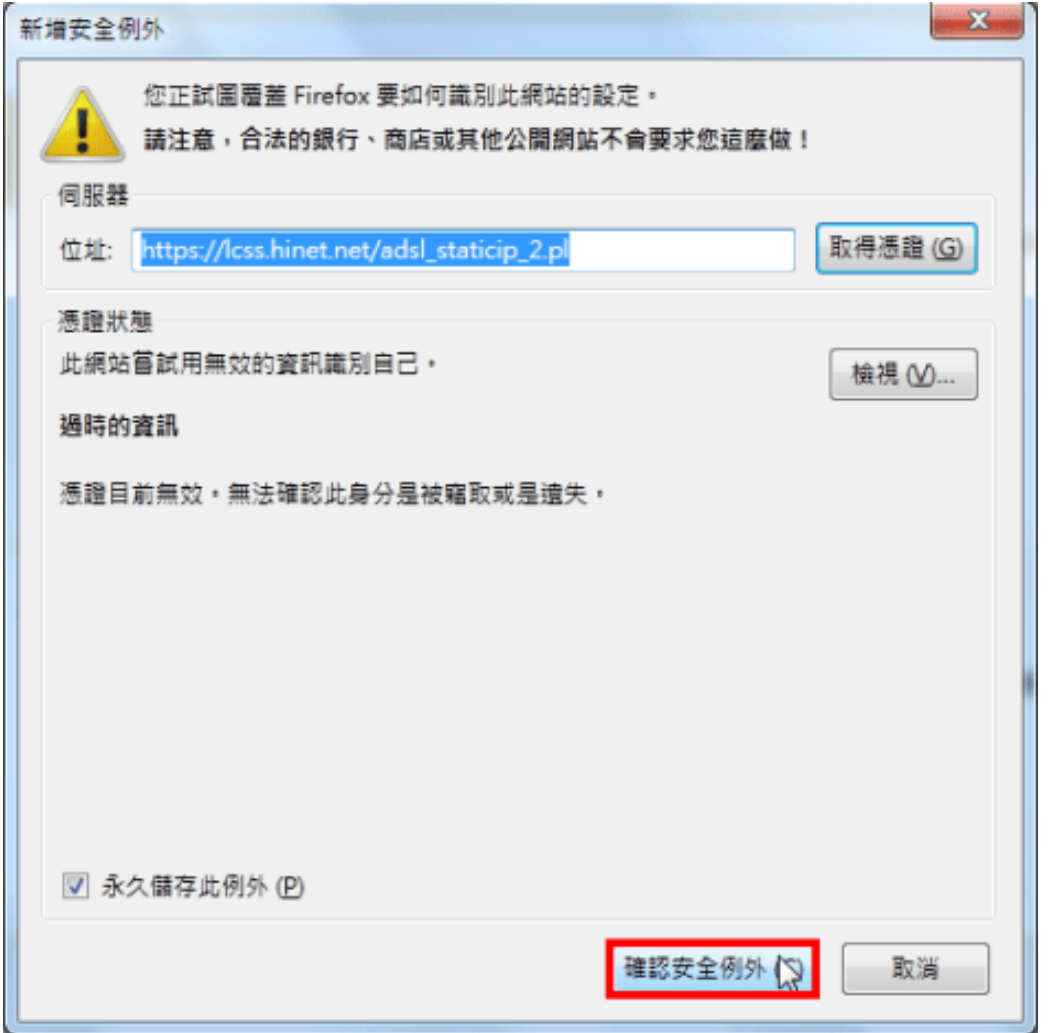

7.點選「重新傳送」。

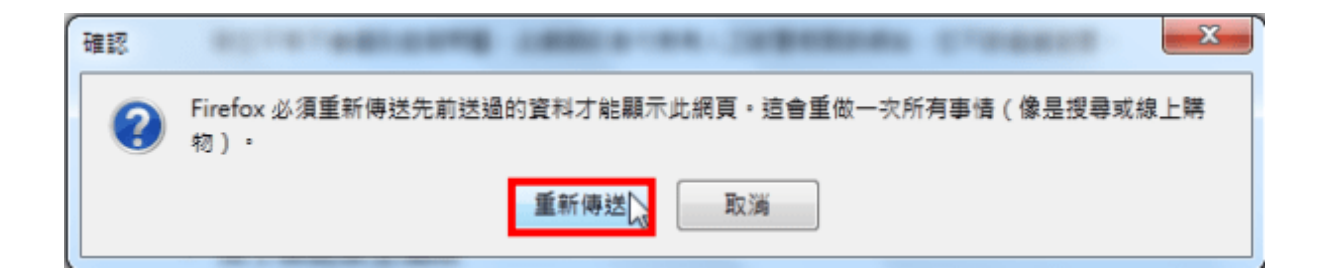

8.勾選「是否變更成一個固定 IP+七個動態 IP」,勾選並填寫聯絡信箱,點選「確定」。

→FTTB經濟型IP配發狀態 您的用戶識別碼為: HN DIODIOOD 您目前IP配發的狀態為:八個動態IP 您的個人聯絡信箱為: 您可以按此申請專屬MSA信箱 →IP使用方式變更 = 図 是否變更成 一個固定IP + 七個動態IP? ▽ 聯絡信箱: 1 ... \* \* \* \* \*

註1: 新的IP配發方式於申請後將立即生效。

註2: HiNet MSA信箱及個人聯絡信箱,係未來如因HiNe設備改接或異 動,而需變更您的固定IP時,我們將會寄發通知訊息至您的HiNet MSA信箱及個人聯絡信箱。前述聯絡信箱,如發生無法通知或送達 情事,視為已通知,其一切責任由您自行負責。

註3:為維持系統穩定性,IP使用方式之變更申請每日以5次為限。

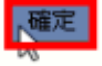

9.已經取得一個固定 IP, 如下圖所示。

→FTTB經濟型IP配發狀態 您的用戶識別碼為: HN .......... 您目前IP配發的狀態為:一個固定IP + 七個動態IP 您的個人聯絡信箱為:「\_\_\_\_\_\_\_\_\_\_ 您可以按此申請専屬MSA信箱

我們已將相關異動資訊E-mail至您的信箱

狀態更新完成!

10.點選「開始\控制台」,準備設定網路連線。

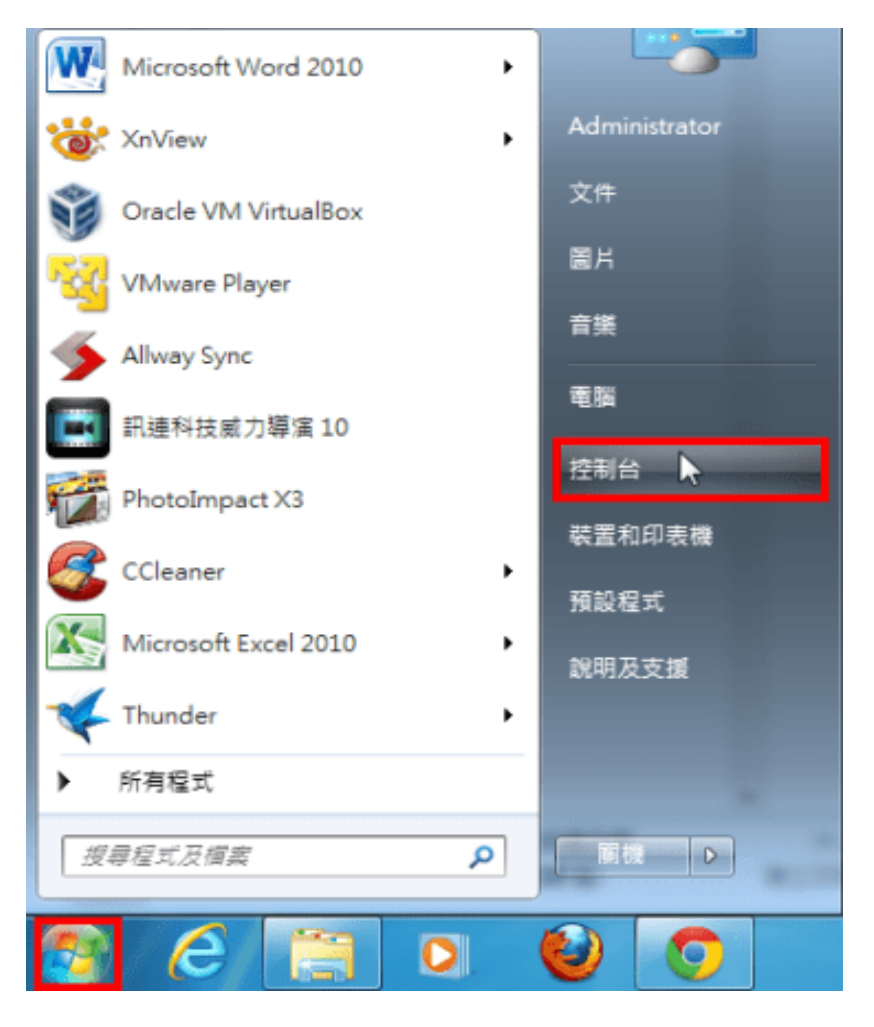

11.點選「網路和網際網路」。

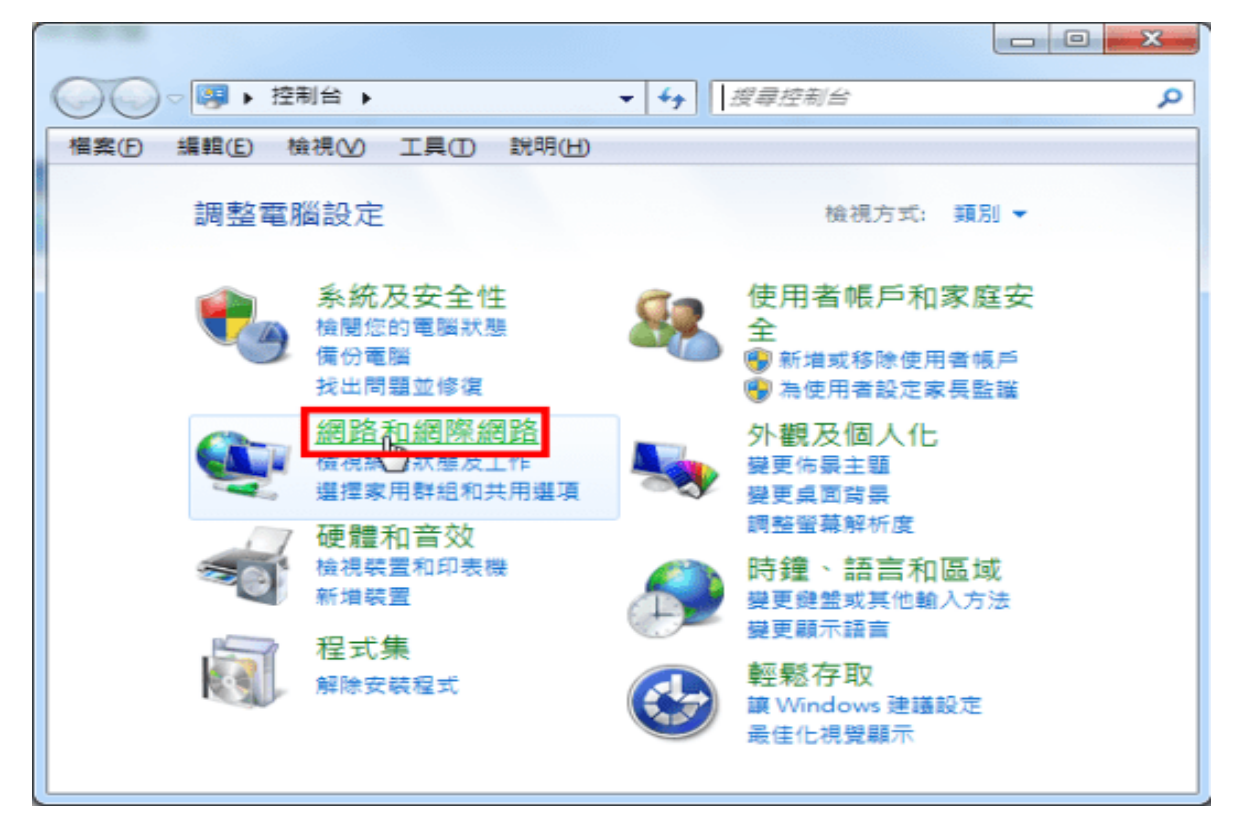

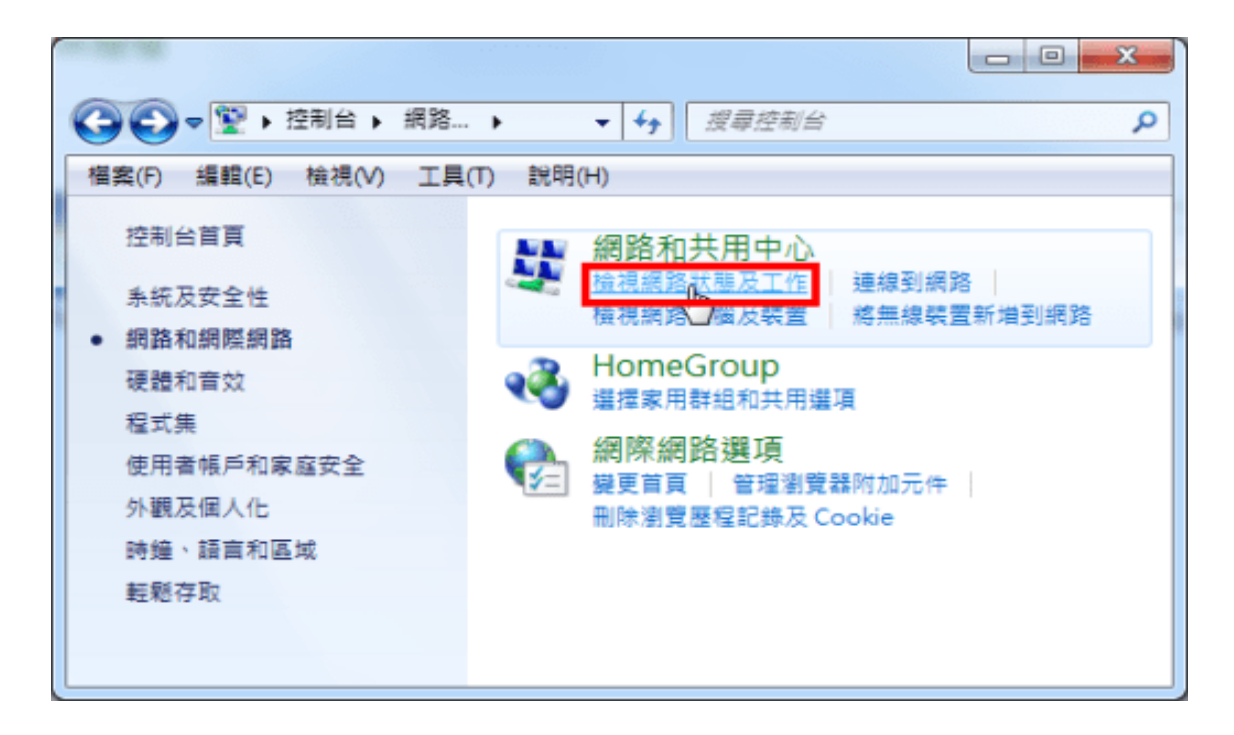

### 13.點選「設定新的連線或網路」。

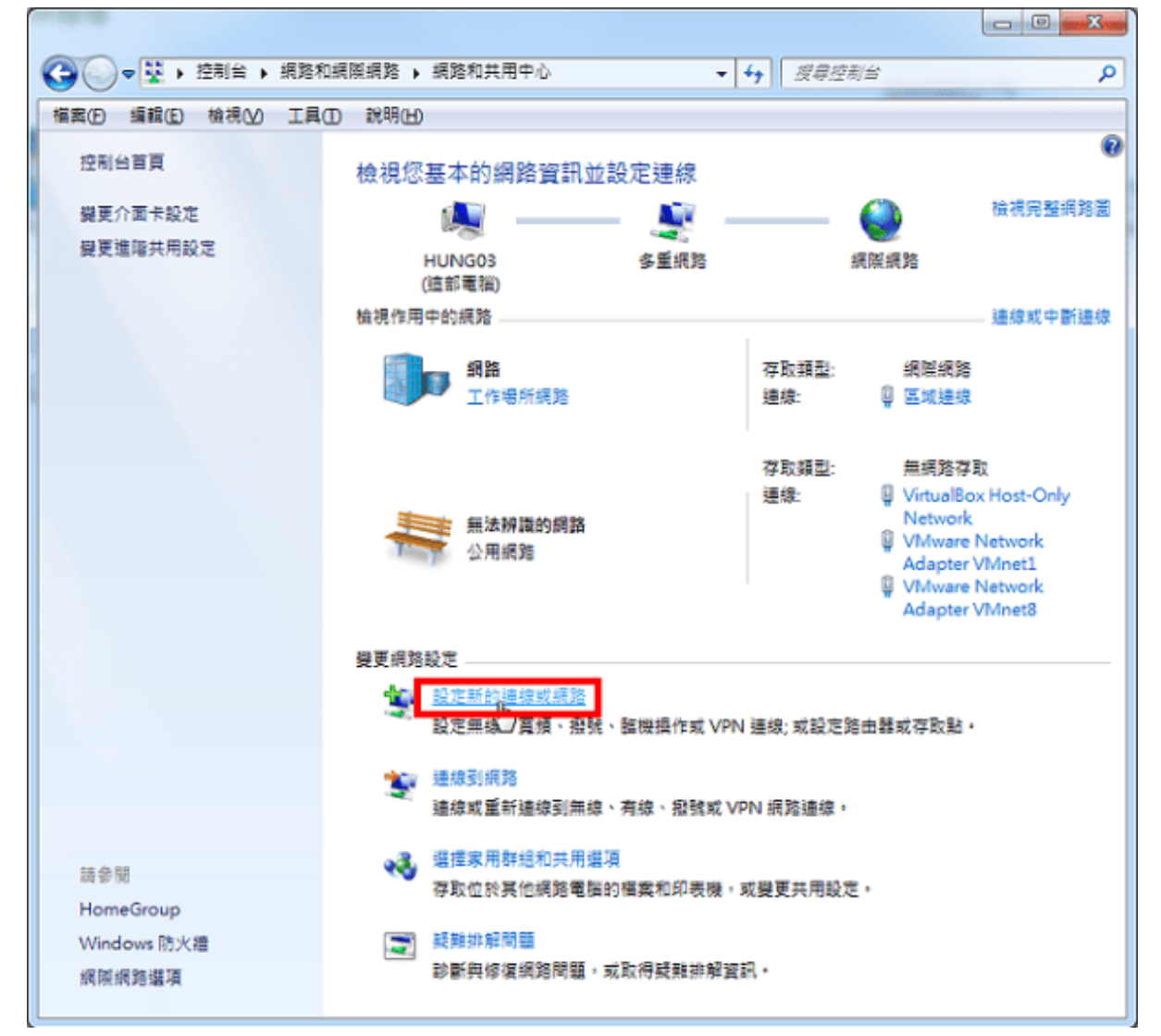

# 14.選擇「連線到網際網路」,點選「下一步」。

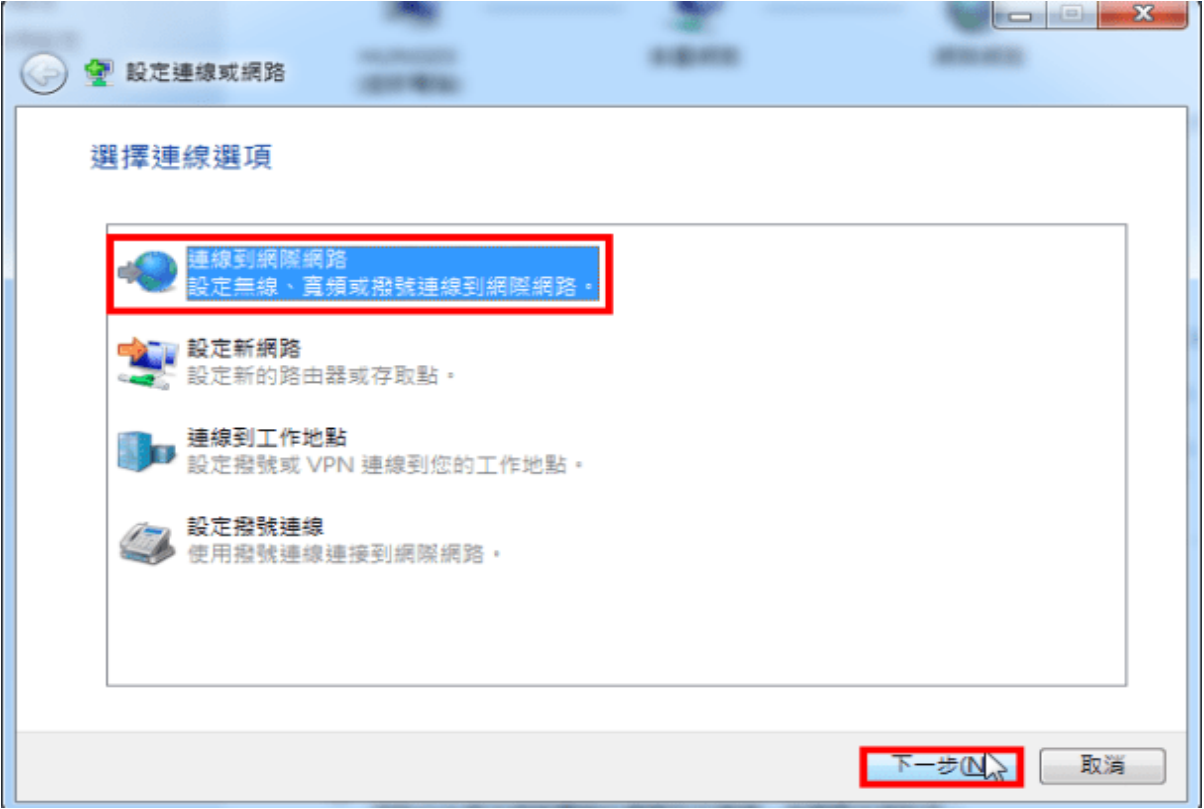

## 15.點選「寬頻 (PPPoE)」。

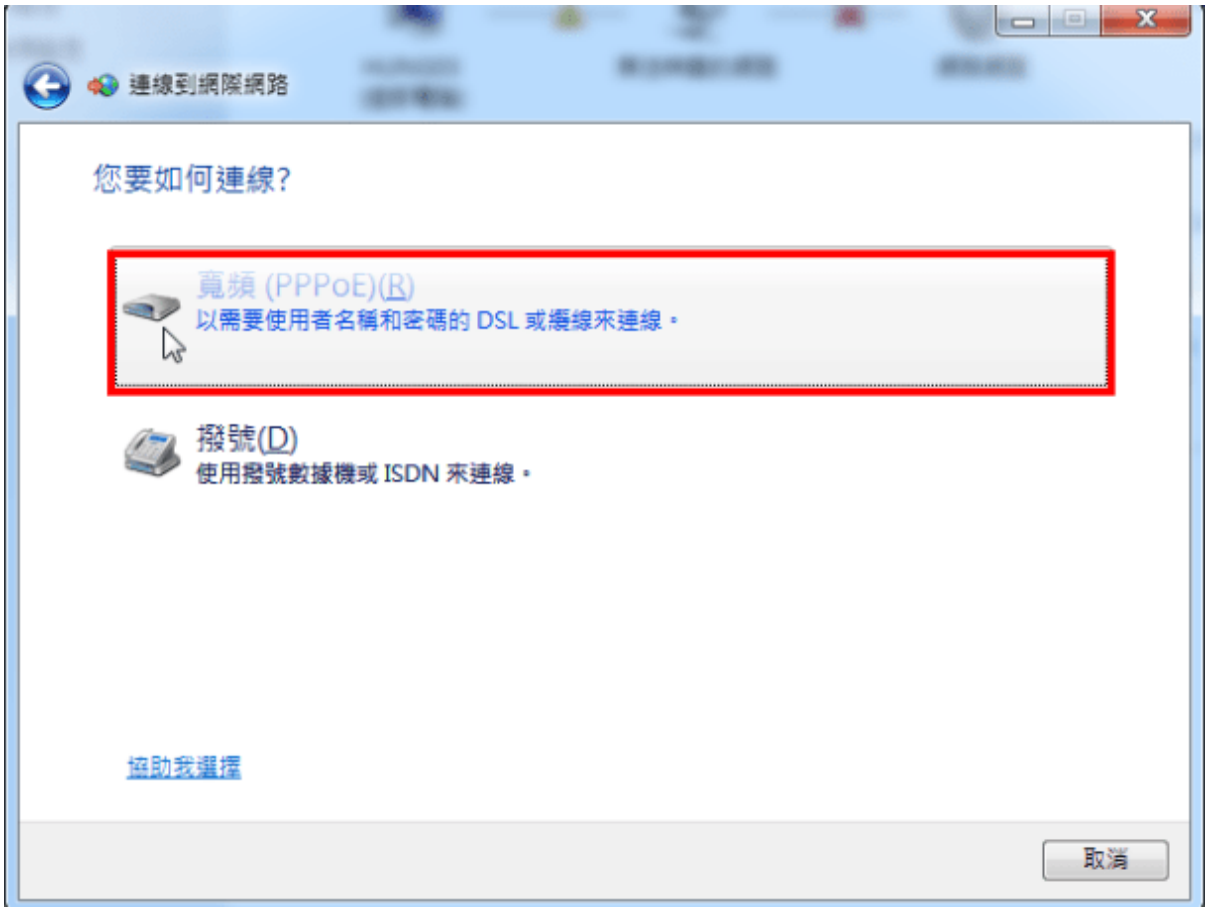

16.輸入使用者名稱「xxxxxxxx@ip.hinet.net」、「密碼」與「連線名稱」〈名稱自取〉,勾選「記 住這個密碼」,點選「連線」。

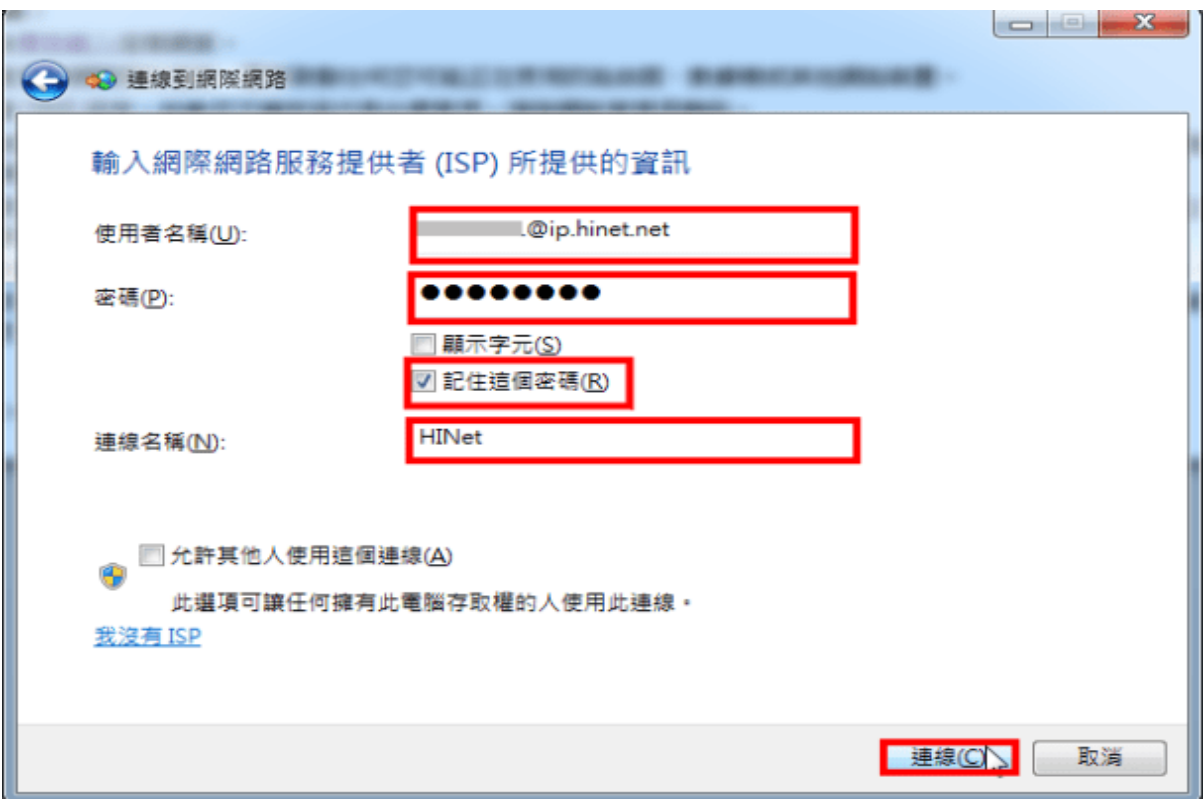

## 17.正在測試您的網際網路連線。

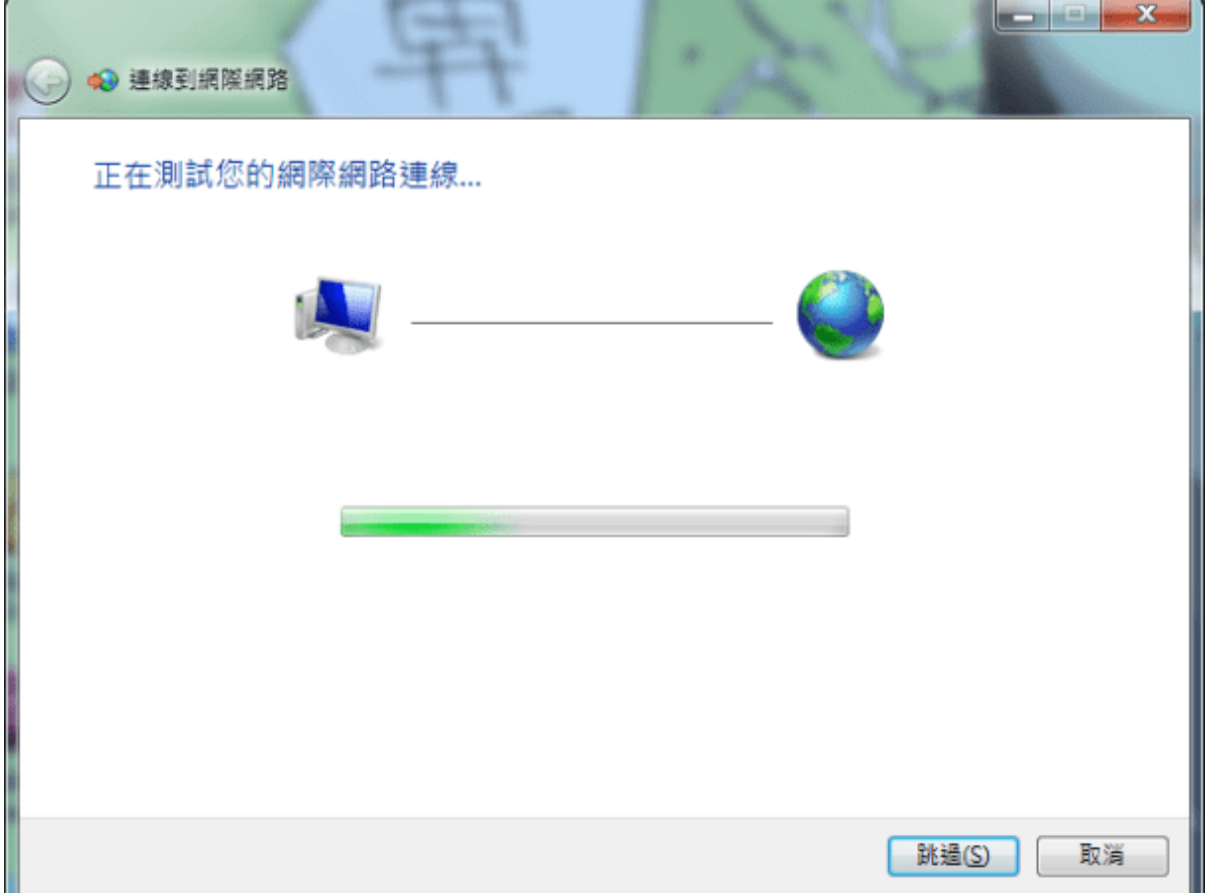

18.已經連到網際網路,點選「立即瀏覽網際網路」。

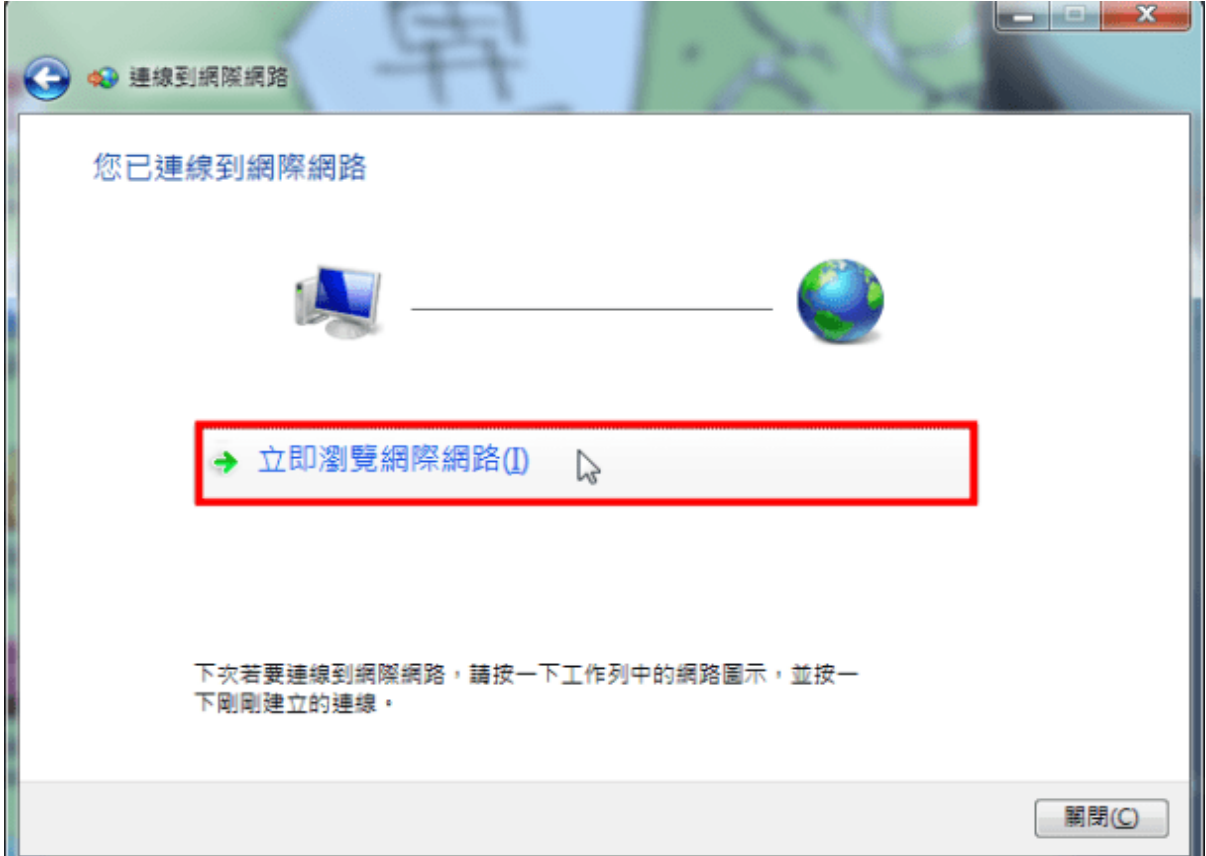

19.已經連接到網際網路,如下圖所示。

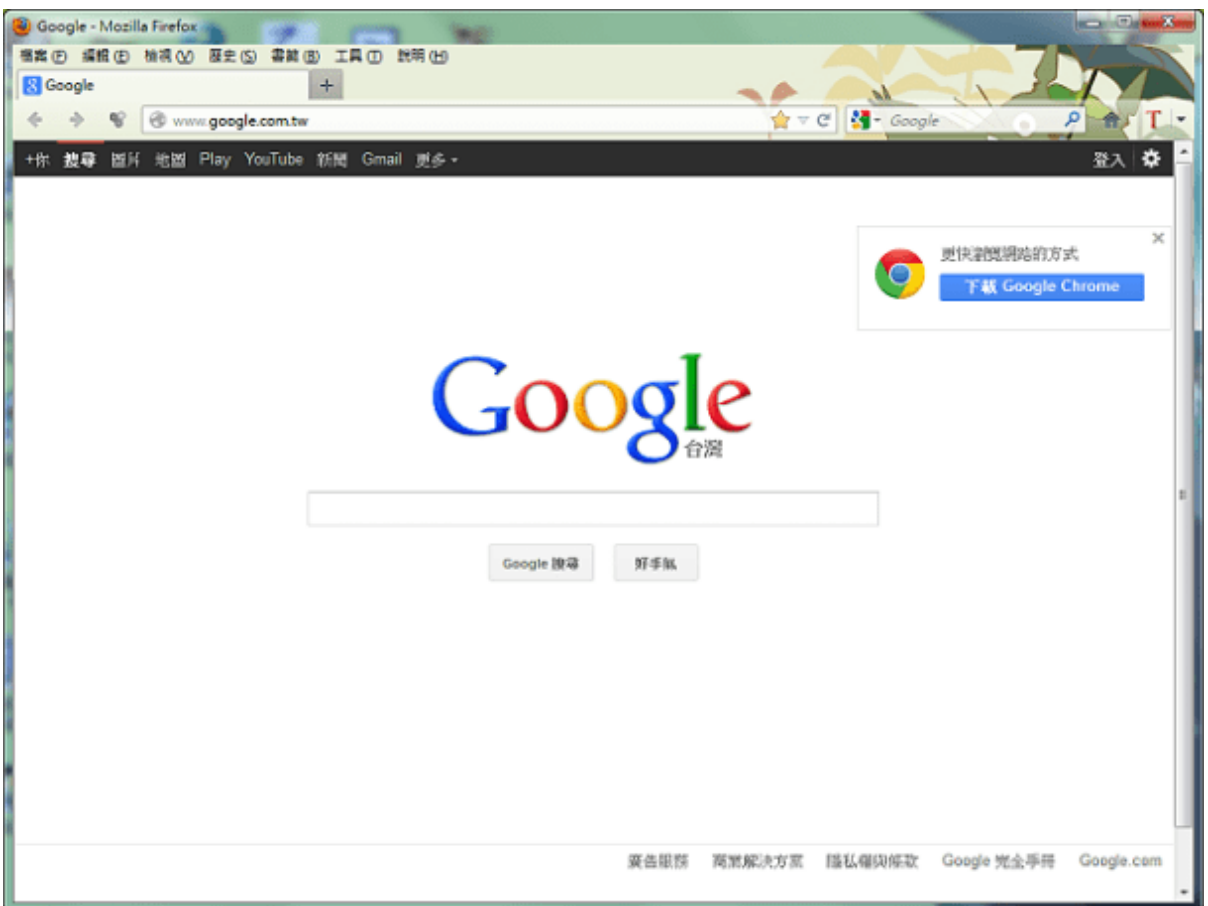

凱擘大寬頻 Cable 上網服務提供固定 IP 配發服務,固定 IP 申請網站.

https://www.kbro.com.tw/K01/cm-plus-service\_3\_9\_71.html